# **brother**

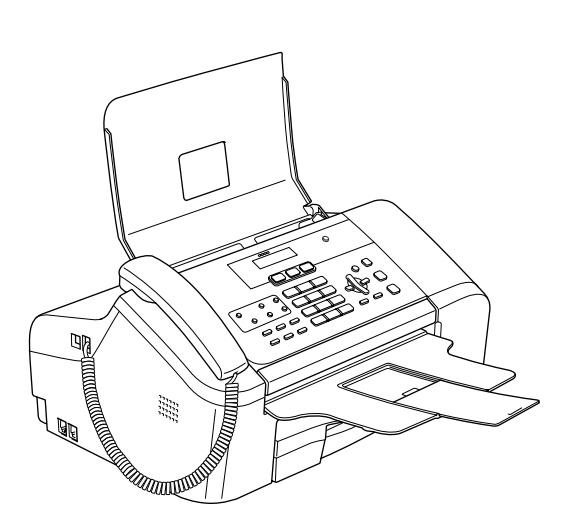

Antes de utilizar o aparelho, deve configurar o equipamento e instalar o software. Leia o Guia de Instalação Rápida para as instruções sobre instalação e procedimento de configuração correctos.

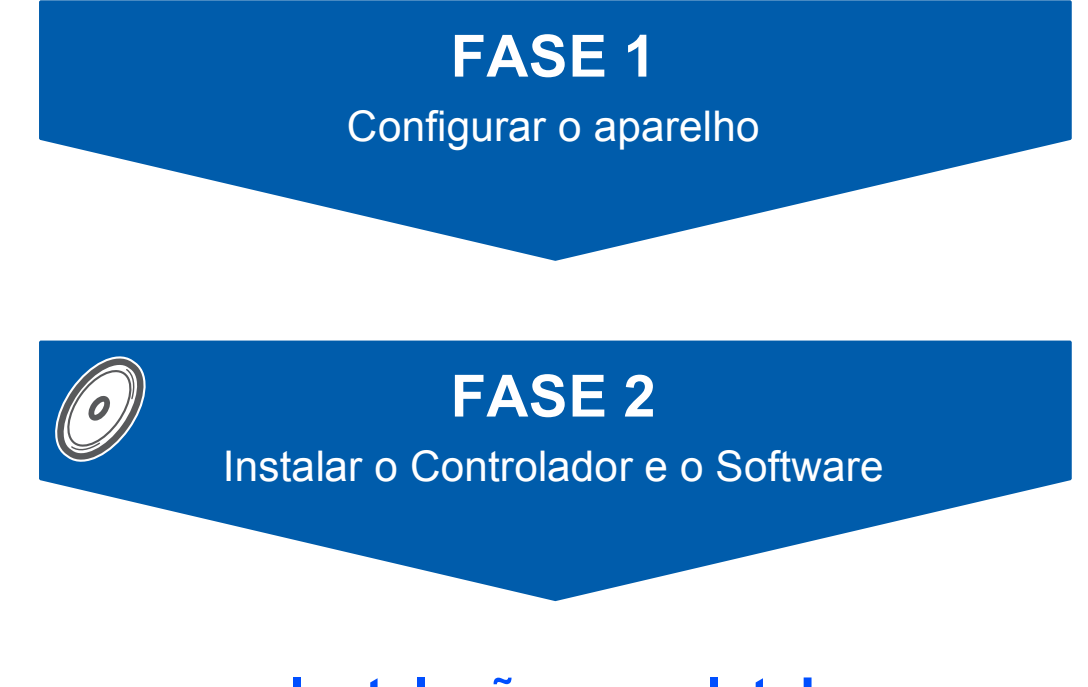

# **Instalação completa!**

Guarde este Guia de Instalação Rápida, o Manual do Utilizador e o CD-ROM fornecido, num local acessível para uma consulta rápida e fácil em qualquer altura.

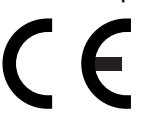

# **<sup>1</sup> Símbolos utilizados neste manual**

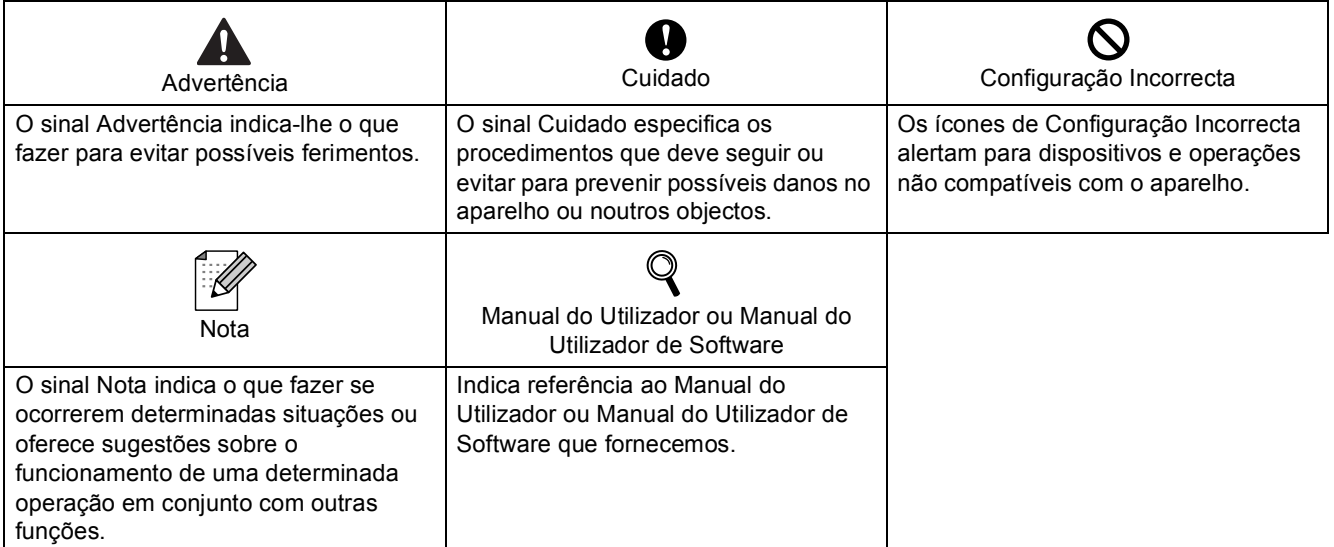

# **Como Começar**

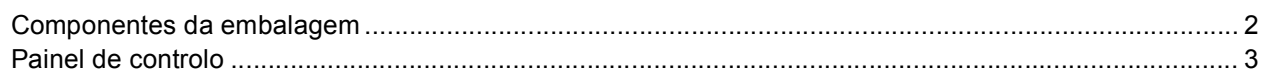

# FASE 1-Configurar o aparelho

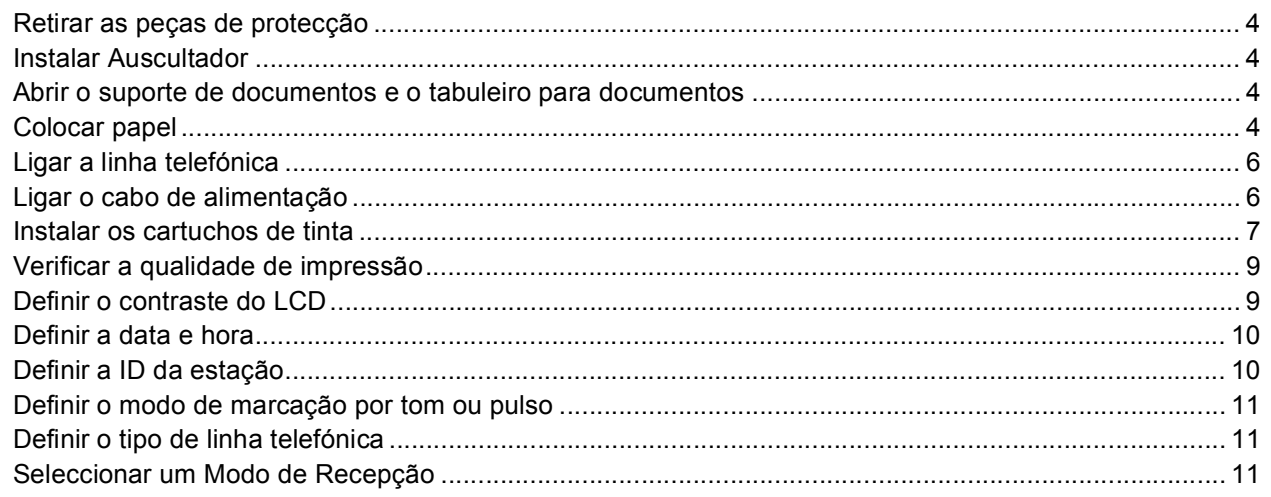

# FASE 2-Instalar o Controlador e o Software

## $Macintosh<sup>®</sup>$

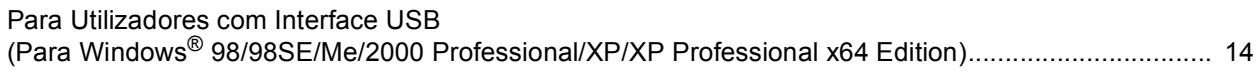

## Windows<sup>®</sup>

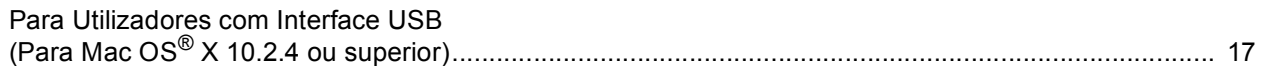

## **Consumíveis**

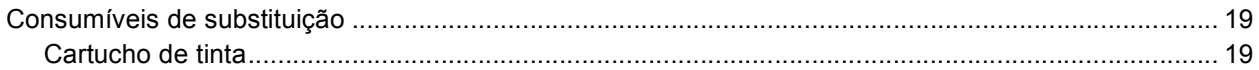

## <span id="page-3-1"></span><span id="page-3-0"></span>**<sup>1</sup> Componentes da embalagem**

Os componentes incluídos na embalagem podem ser diferentes de país para país. Guarde todos os materiais da caixa e a própria caixa para a eventualidade de ter de devolver o aparelho posteriormente.

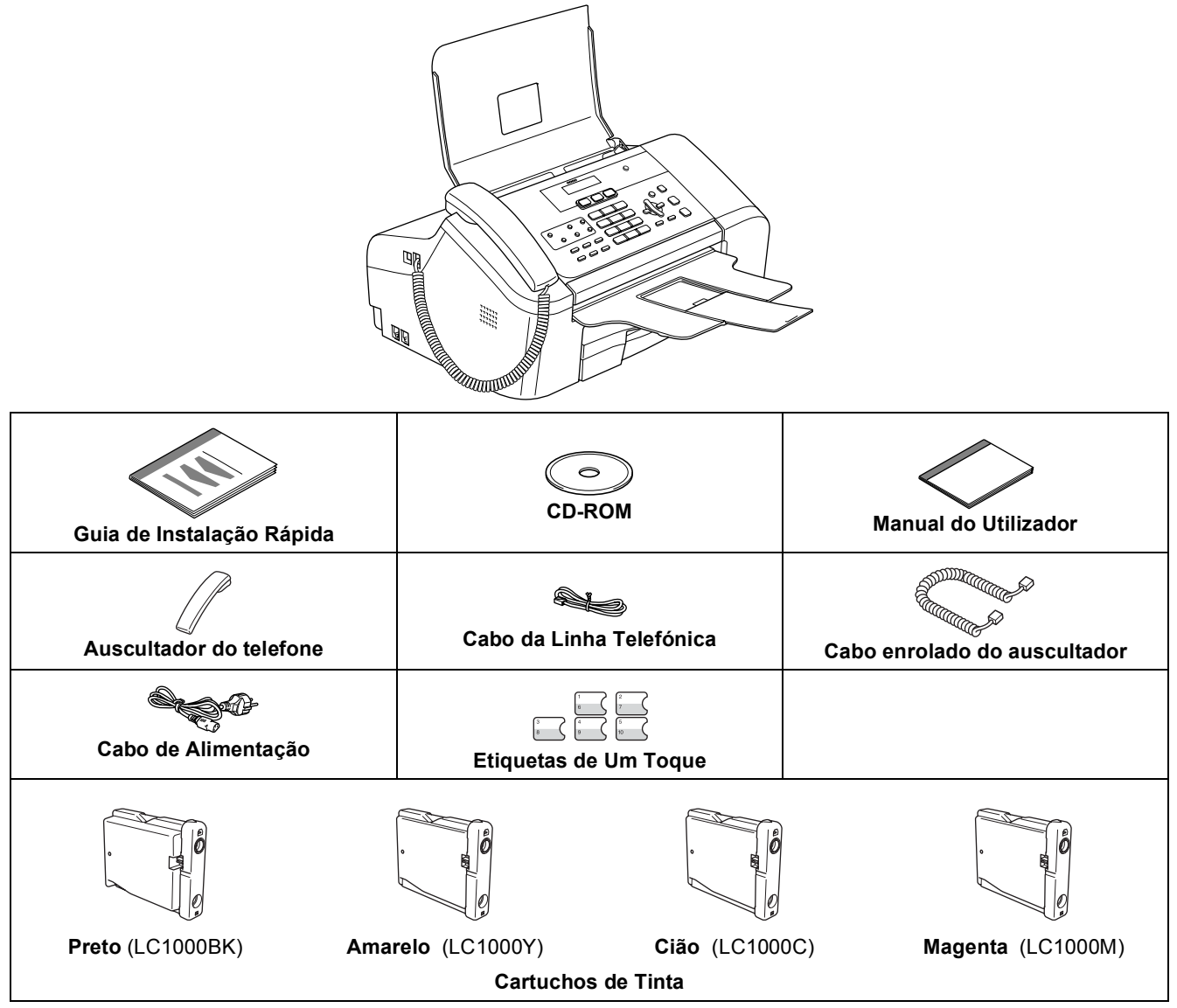

O cabo de interface USB não é um acessório incluído.

#### **Cabo USB**

- Certifique-se de que utiliza um cabo USB 2.0 não superior a 2 metros (6 pés).
- O aparelho dispõe de uma interface USB compatível com a especificação USB 2.0.
- $\blacksquare$  NÃO ligue o cabo de interface neste momento. A ligação do cabo de interface deve ser efectuada durante o processo de instalação do software.

## <span id="page-4-0"></span>**<sup>2</sup> Painel de controlo**

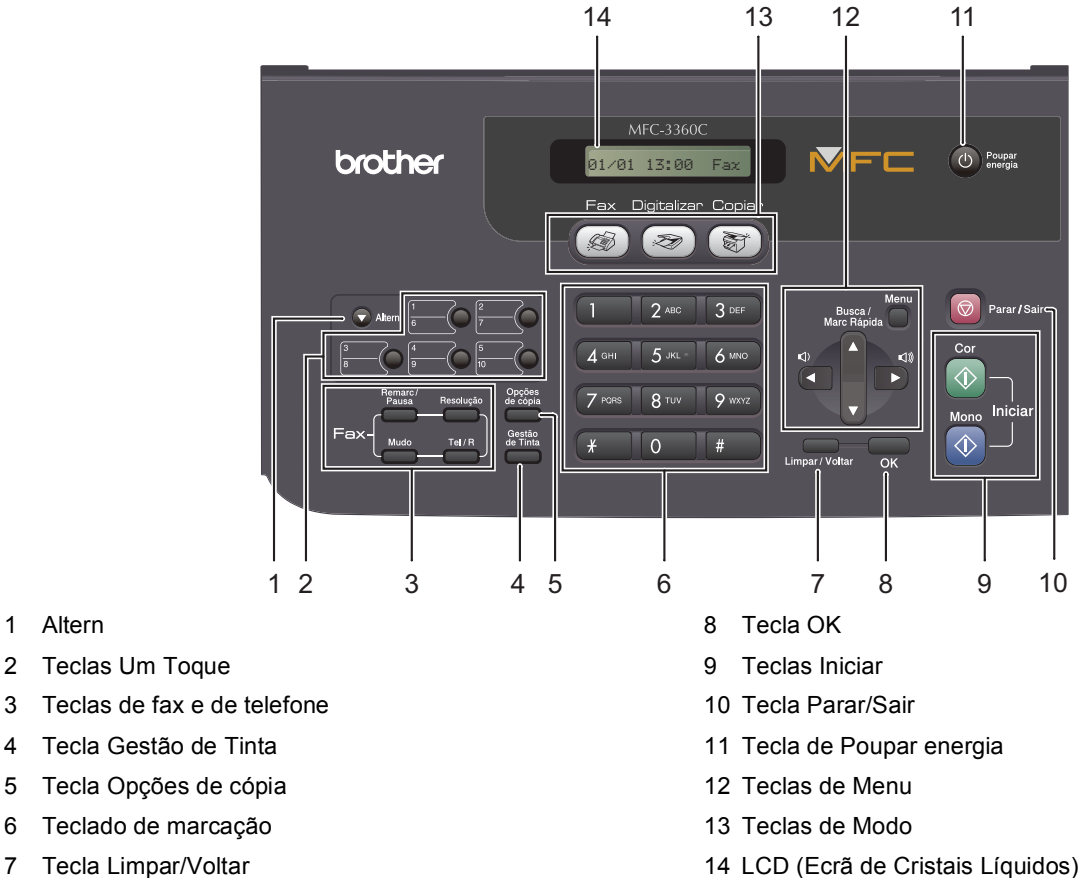

7 Tecla Limpar/Voltar

1 Altern

 ${\mathbb Q}$ 

*Para mais detalhes sobre o painel de controlo, consulte Apresentação do painel de controlo no Capítulo 1 do Manual do Utilizador.*

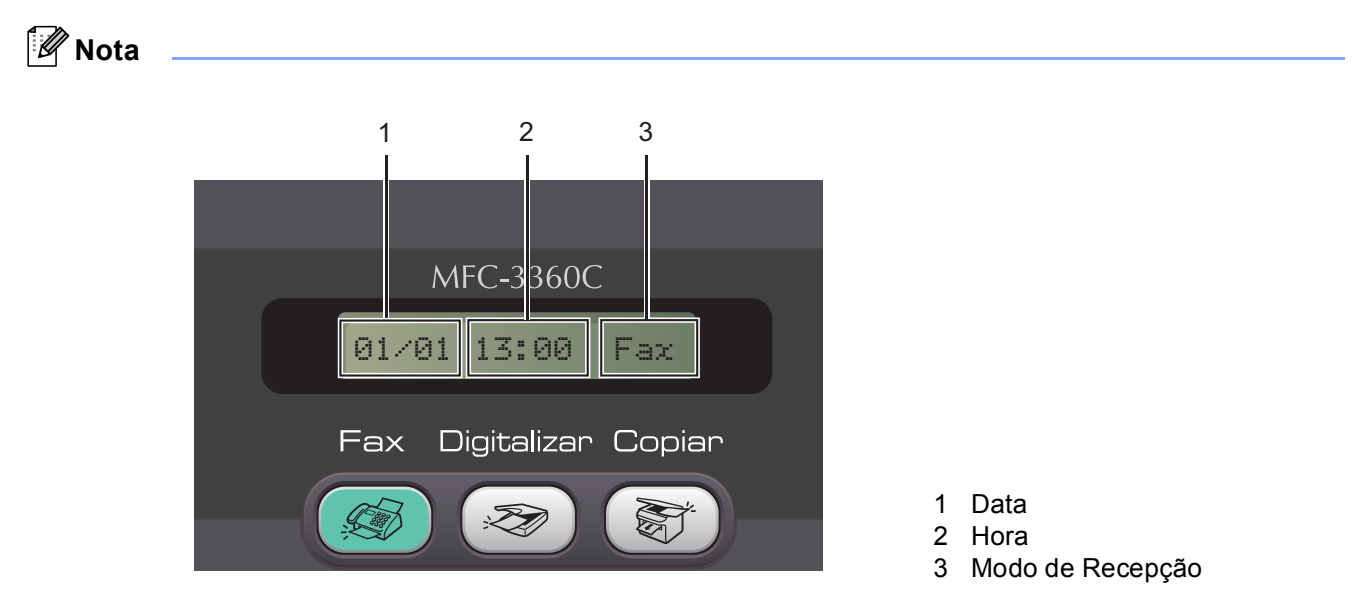

*Quando o aparelho estiver parado (a não ser utilizado) voltará à indicação predefinida apresentada em cima. A indicação predefinida apresenta a data, hora e o modo de recepção actual.*

<span id="page-5-5"></span><span id="page-5-3"></span><span id="page-5-2"></span><span id="page-5-1"></span><span id="page-5-0"></span>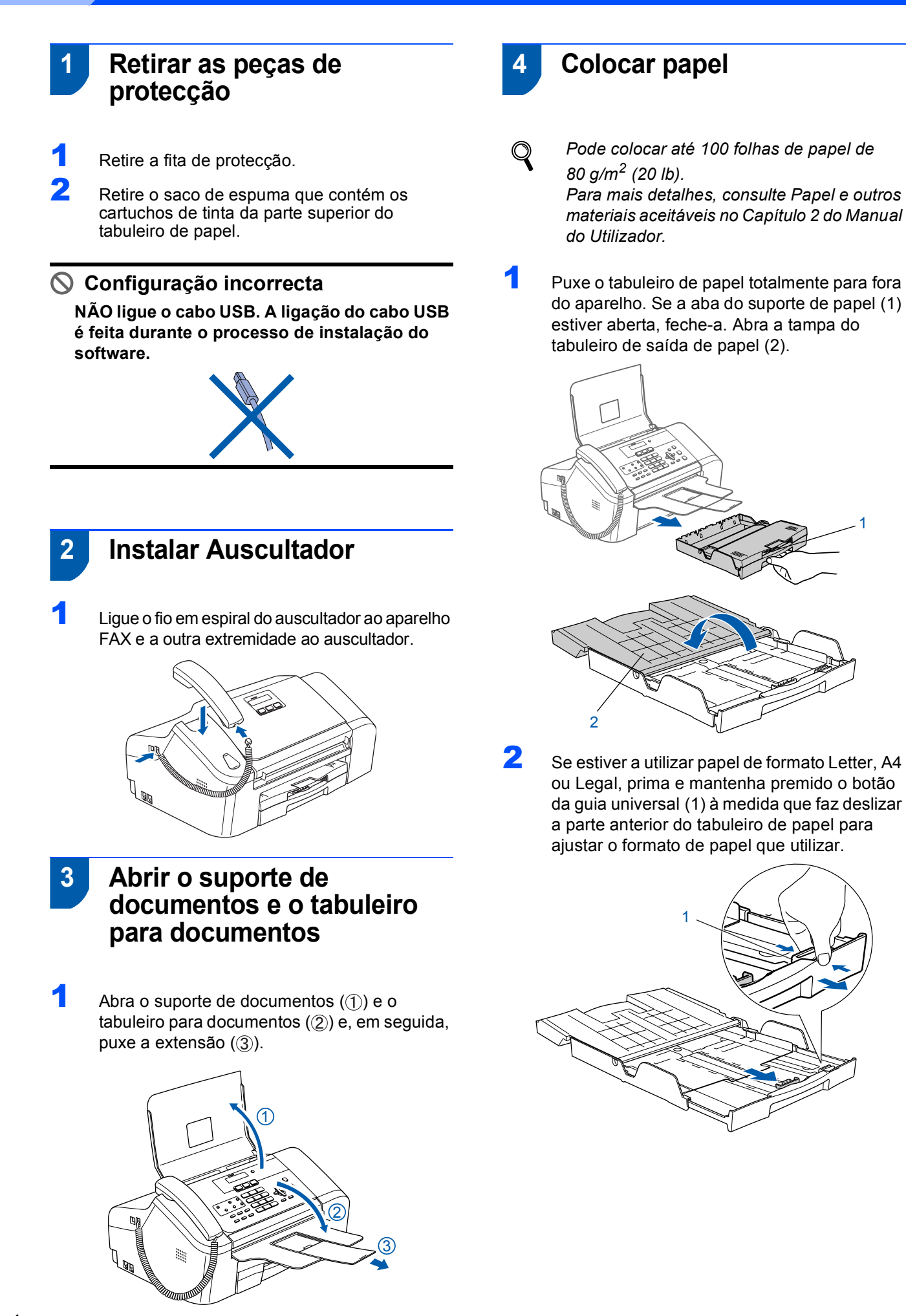

<span id="page-5-4"></span>1

# **Configurar o aparelho**

**3** Prima e faça deslizar as guias laterais do papel (1) e a guia do comprimento do papel (2) para ajustar o formato do papel.

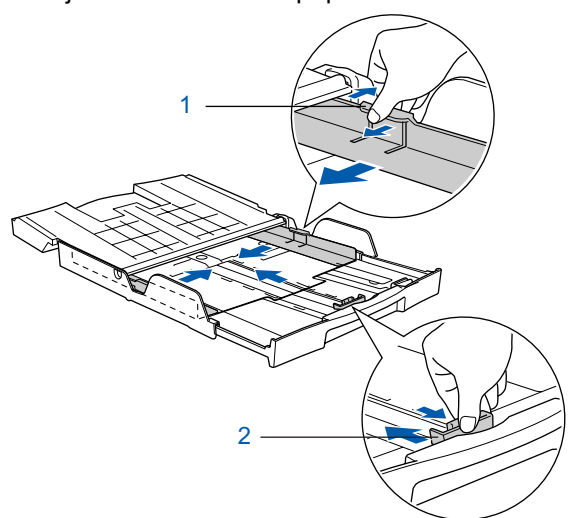

**4** Folheie a pilha de papel para evitar o seu encravamento ou alimentação errada.

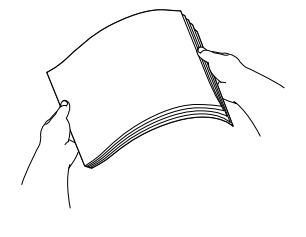

5 Coloque com cuidado o papel no respectivo tabuleiro com o lado de impressão voltado para baixo e introduzindo primeiro a margem superior. Verifique se o papel está bem assente no tabuleiro.

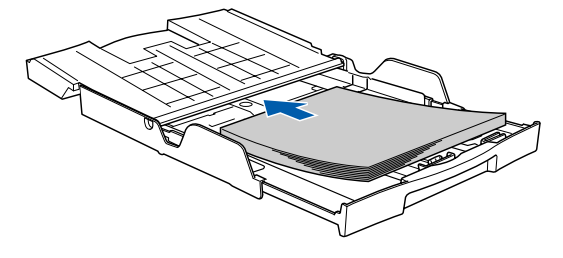

6 Ajuste cuidadosamente as guias laterais do papel com as mãos e a guia do comprimento do papel para ajustar o formato do papel. Certifique-se de que as guias do papel tocam nos limites do papel.

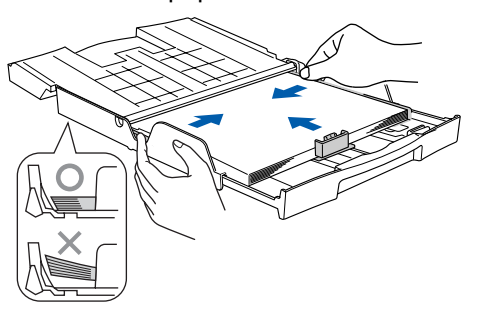

#### **Nota**

*Tenha cuidado para não empurrar o papel demasiado para dentro; pode levantar-se na parte traseira do tabuleiro e causar problemas na alimentação de papel.* **7** Feche a tampa do tabuleiro de saída de papel (1) e faça-a deslizar para a frente.

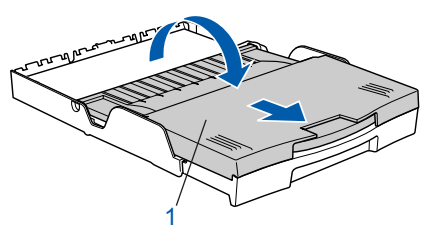

8 Empurre lentamente o tabuleiro de papel para o aparelho.

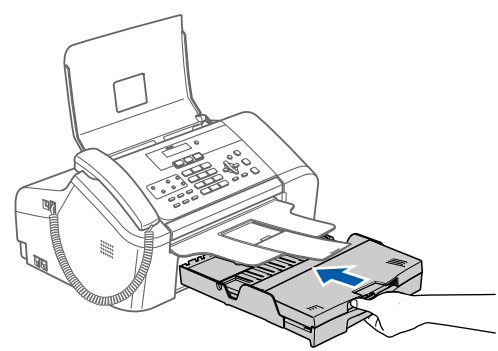

**9** Enquanto mantém o tabuleiro de papel no sítio, puxe o suporte de papel  $($ 1) até que encaixe e desdobre a aba do suporte de papel  $(2)$ .

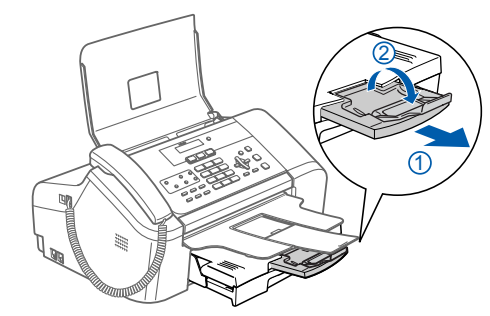

#### **Nota**

*Não utilize a aba do suporte de papel para papel Legal.*

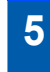

## <span id="page-7-0"></span> **5 Ligar a linha telefónica**

Ligue o cabo da linha telefónica. Ligue uma ponta do cabo da linha telefónica à tomada do aparelho com a marca **LINE** e a outra ponta a uma tomada de parede modular.

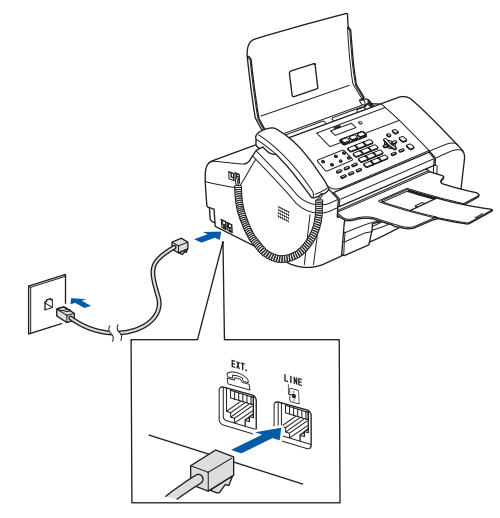

#### **Configuração incorrecta NÃO ligue o cabo USB. A ligação do cabo USB é feita durante o processo de instalação do software.**

## **Nota**

*Se partilhar uma linha telefónica com um telefone externo, efectue as ligações conforme mostrado abaixo.*

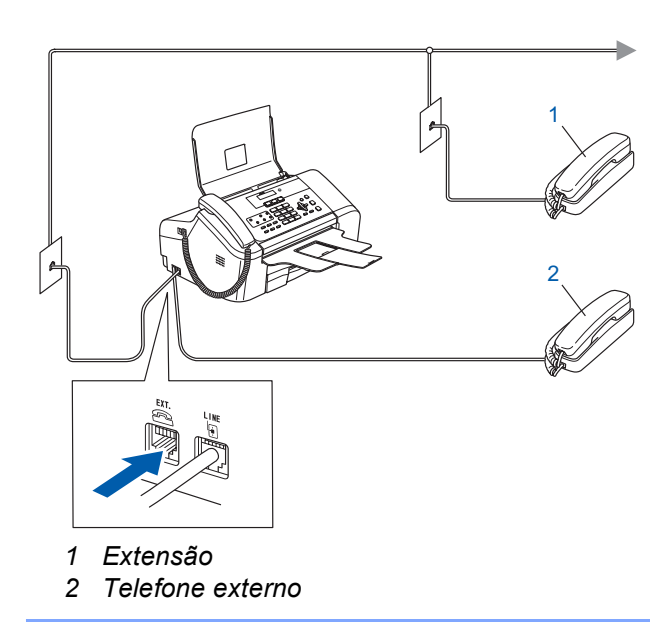

## **Nota**

*Se partilhar uma linha telefónica com um atendedor de chamadas externo, efectue as ligações conforme mostrado abaixo.*

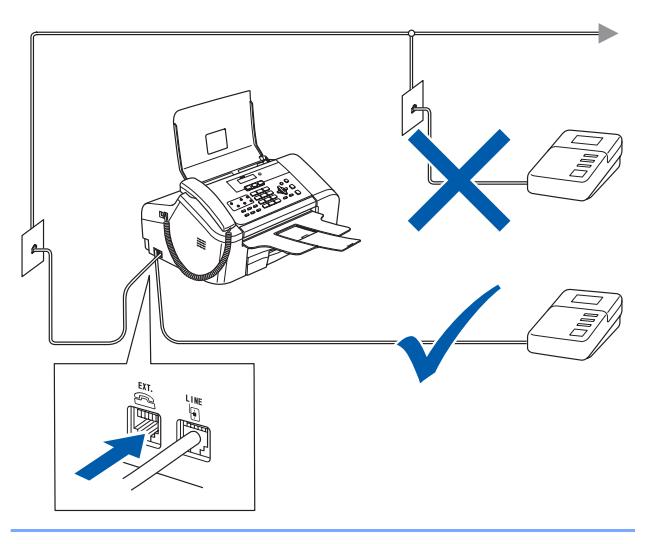

*Defina o modo de recepção para 'TAD*   $\mathbb Q$ *externo' se possuir um atendedor de chamadas externo. Para mais detalhes, consulte Ligar um TAD (dispositivo de atendimento automático) externo no Capítulo 7 do Manual do Utilizador.*

# <span id="page-7-1"></span> **6 Ligar o cabo de alimentação**

Ligue o cabo de alimentação.

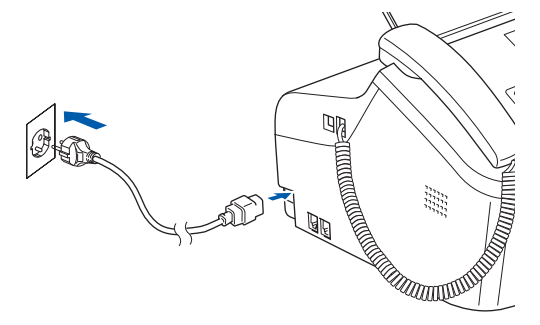

#### **Advertência**

- O aparelho deve estar equipado com uma ficha com ligação à terra.
- Como o aparelho está ligado à terra através da tomada eléctrica, pode proteger-se de possíveis situações de perigo eléctrico derivados da rede telefónica mantendo o cabo de alimentação ligado ao aparelho quando o liga a uma linha telefónica. De igual modo, pode proteger-se quando pretender mudar o aparelho de lugar, desligando a linha telefónica primeiro e, em seguida, o cabo de alimentação.

# **Configurar o aparelho**

# <span id="page-8-0"></span> **7 Instalar os cartuchos de tinta**

#### **Advertência**

Se a tinta entrar em contacto com os olhos, laveos imediatamente com água e em caso de irritação consulte um médico.

<sup>1</sup> Certifique-se de que o aparelho está ligado. O LCD indica:

Nenhum Cartucho

Abra a tampa do cartucho de tinta (1).

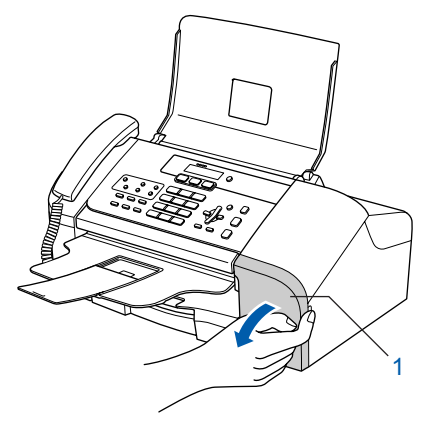

 $\overline{\mathbf{3}}$  Puxe todos os manípulos de bloqueio do encaixe e retire a peça amarela de protecção (1).

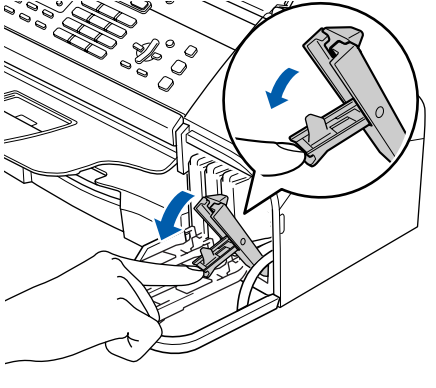

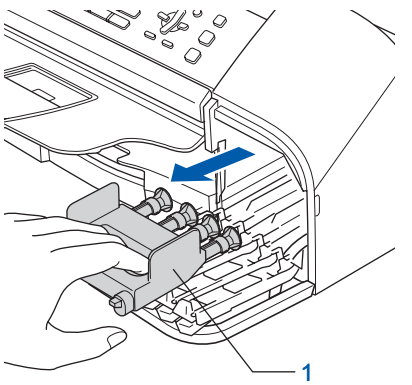

#### **Nota**

*Não elimine a peça amarela de protecção. Será necessária durante o transporte do aparelho.*

4 Retire o cartucho de tinta.

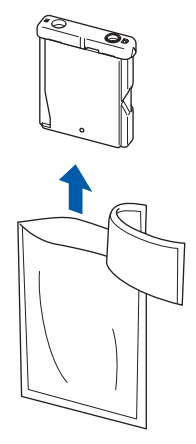

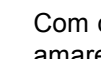

1

**5** Com cuidado, retire a tampa de protecção amarela (1).

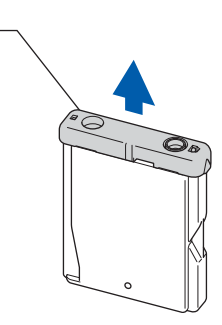

**Configuração incorrecta NUNCA toque na zona indicada na ilustração abaixo.**

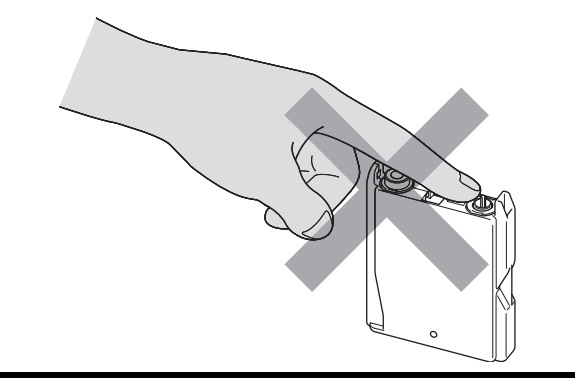

**Nota**

*Se a tampa amarela de protecção sair quando abrir o saco, o cartucho não ficará danificado.*

### **Configurar o aparelho FASE 1**

6 Instale os cartuchos de tinta na direcção da seta na etiqueta.

Certifique-se de a cor do manípulo de bloqueio do encaixe (1) coincide com a cor do cartucho (2), conforme indicado no diagrama em baixo.

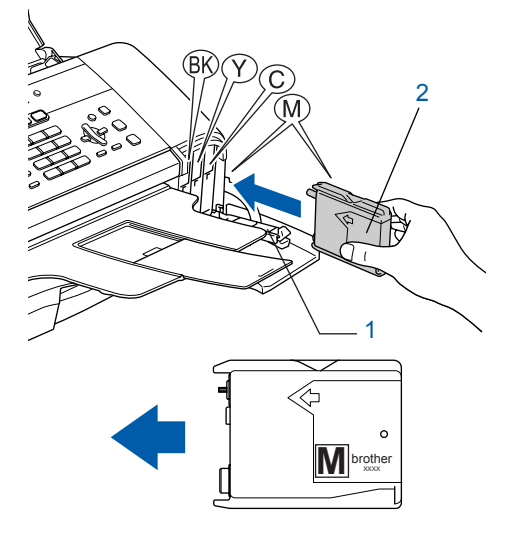

Levante os manípulos de bloqueio do encaixe e empurre cuidadosamente até encaixar e, em seguida, feche a tampa do cartucho de tinta.

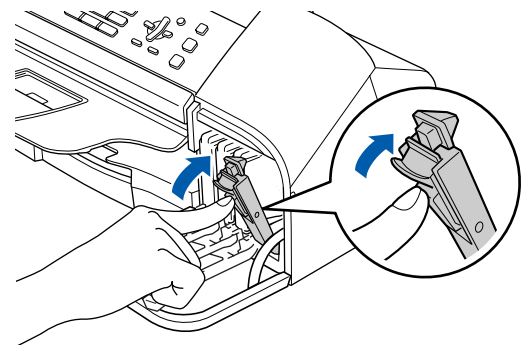

## **Nota**

*Se o LCD indicar Instale Preto, Instale Amarelo, Instale Cião ou Instale Magenta depois de instalar os cartuchos de tinta, verifique se estes estão devidamente instalados.*

O aparelho limpa o sistema de tubo de tinta antes da primeira utilização. Este processo ocorre apenas uma vez, quando os cartuchos de tinta são colocados pela primeira vez. O processo de limpeza demora aproximadamente quatro minutos. O LCD indica:

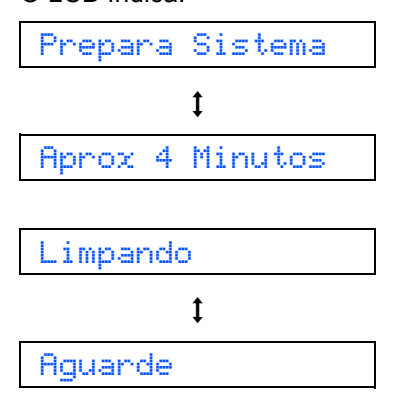

### **Cuidado**

- **NÃO retire os cartuchos de tinta se não for necessário substituí-los. Se o fizer, poderá reduzir a quantidade da tinta e o aparelho não saberá qual a quantidade de tinta existente no cartucho.**
- **NÃO agite os cartuchos de tinta. Se sujar as roupas ou a pele com tinta, lave imediatamente com sabão ou detergente.**
- **NÃO insira ou remova os cartuchos repetidamente. Se o fizer, a tinta poderá sair do cartucho.**
- **Se misturar as cores por ter colocado os cartuchos de tinta na posição errada, limpe a cabeça de impressão várias vezes depois de colocar os cartuchos na posição correcta. (Consulte** *Limpar a cabeça de impressão no Anexo B do Manual do Utilizador***.)**
- **Depois de abrir um cartucho de tinta, coloqueo no aparelho e use-o no prazo de seis meses após a referida colocação. Utilize cartuchos novos até à conclusão da data de validade indicada na embalagem.**
- **NÃO desmonte nem force o cartucho de tinta, já que tal pode causar a saída de tinta do cartucho.**
- **Os aparelhos multifunções da Brother foram concebidos para utilizar tinta de uma determinada especificação e funcionam de acordo com um nível de desempenho excelente quando utilizam cartuchos de tinta originais Brother. A Brother não garante este desempenho óptimo se for utilizada tinta ou cartuchos de outras especificações. A Brother não recomenda então a utilização de cartuchos que não sejam cartuchos originais Brother com este aparelho nem a recarga de cartuchos vazios com tinta de outra origem. Se ocorrerem danos na cabeça de impressão ou noutras peças do aparelho, como resultado da utilização de produtos incompatíveis com o aparelho, as reparações necessárias poderão não estar abrangidas pela garantia.**

<span id="page-10-3"></span><span id="page-10-0"></span>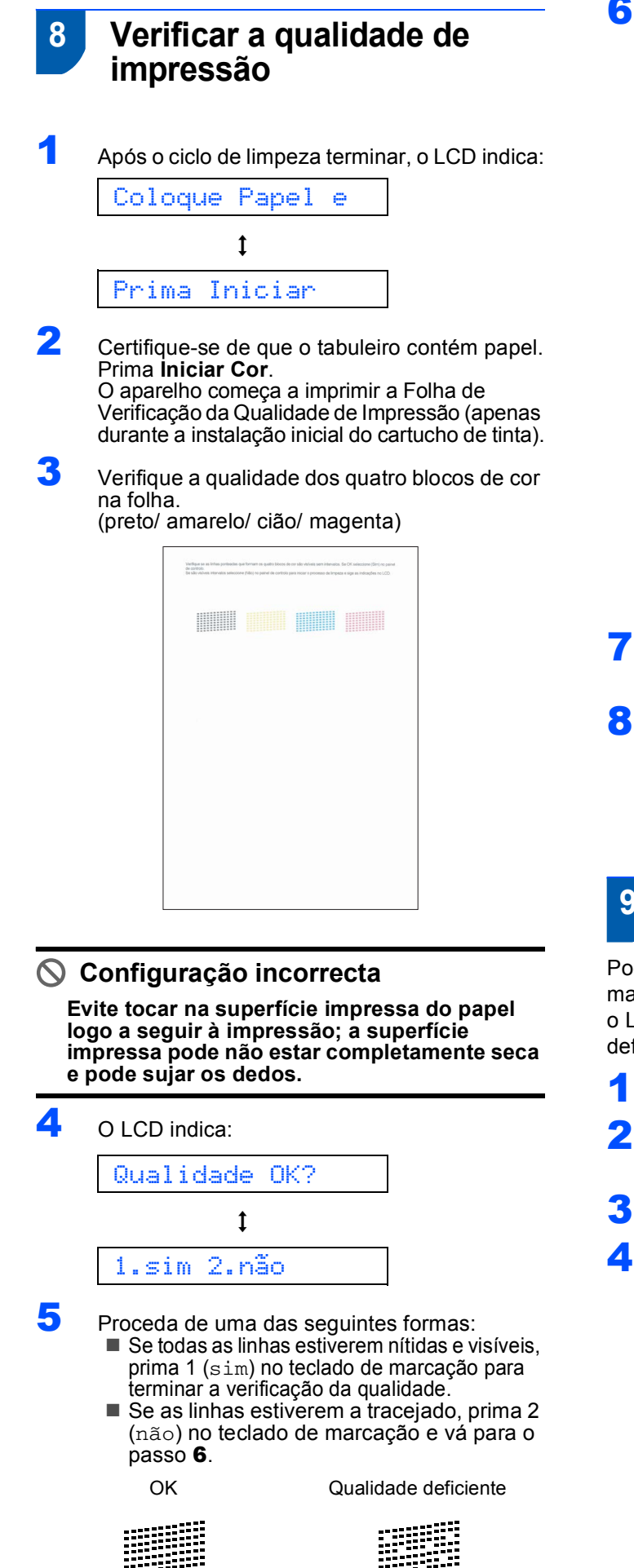

<span id="page-10-2"></span>**6** O LCD pergunta se a qualidade de impressão é boa para preto e cor. Prima 1 (sim) ou 2 (não) no teclado de marcação.

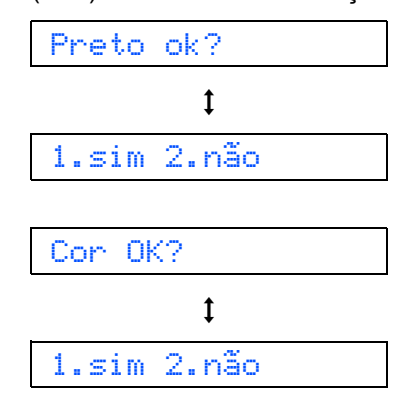

Após premir 1 (sim) ou 2 (não) para preto e cor, o LCD indica:

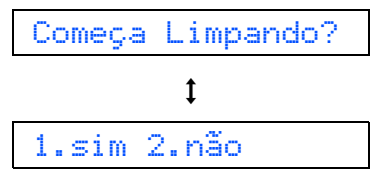

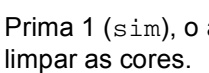

**7** Prima 1 (sim), o aparelho começa então a

8 Após terminar a limpeza, prima **Iniciar Cor**. O aparelho começa a imprimir a folha de verificação da qualidade de impressão e volta à fase [3](#page-10-3).

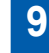

## <span id="page-10-1"></span> **9 Definir o contraste do LCD**

Pode ajustar o contraste do LCD para uma imagem mais nítida e clara. Se tiver dificuldades em visualizar o LCD da sua posição, recomendamos que altere a definição do contraste para melhorar a imagem.

1 Prima **Menu**, **1**, **7**.

Prima ▲ ou ▼ para seleccionar Escuro ou Claro.

- 3 Prima **OK**.
- 4 Prima **Parar/Sair**.

Contraste:Claro

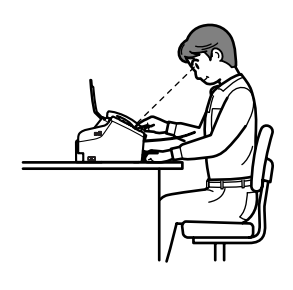

# **Configurar o aparelho FASE 1**

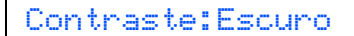

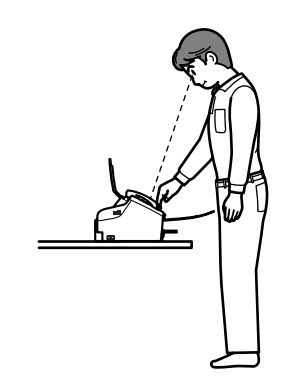

# <span id="page-11-0"></span> **10 Definir a data e hora**

O aparelho indica a data e hora, e, se tiver configurado a ID da estação, esta será adicionada a todos os faxes que enviar.

- 1 Prima **Menu**, **0**, **2**.
- 2 Introduza os últimos dois dígitos do ano no teclado de marcação e, em seguida, prima **OK**.

Ano:2007

(Por ex., introduza **0 7** para 2007.)

3 Introduza os dois dígitos do mês no teclado de marcação e, em seguida, prima **OK**.

Mês:03

(Por ex., introduza **0 3** para Março.)

**4** Introduza os dois dígitos do dia no teclado de marcação e, em seguida, prima **OK**.

Dia:01

(Por ex., introduza **0 1** para o primeiro dia do mês.)

**5** Introduza a hora no formato de 24 horas no teclado de marcação e, em seguida, prima **OK**.

Hora:15:25

(Por ex., introduza **1 5**, **2 5** para 15:25)

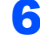

- 6 Prima **Parar/Sair**.
- *Para confirmar a data e hora actuais,*   ${\mathbb Q}$ *imprima o Relatório das Definições do Utilizador. Consulte Imprimir Relatórios no Manual do Utilizador.*

# <span id="page-11-1"></span> **11 Definir a ID da estação**

Deve armazenar o seu nome e número de fax para imprimir em todas as páginas de fax que enviar.

- <span id="page-11-2"></span>1 Prima **Menu**, **0**, **3**.
	- 2 Introduza o seu número de fax (até 20 dígitos) no teclado de marcação e, em seguida, prima **OK**. Para introduzir um "+" para indicativos internacionais, prima  $\angle$ . Por exemplo, para introduzir o indicativo para o Reino Unido "+44", prima  $\angle 4$ , 4, 4 e, em seguida, o restante número.

Fax:+44XXXXXXXX

**3** Introduza o seu nome (até 20 caracteres) com o teclado de marcação e, em seguida, prima **OK**.

Nome:\_

## **Nota**

- *Consulte a tabela seguinte para introduzir o seu nome.*
- *Se precisar de introduzir um carácter que está na mesma tecla que o carácter anterior, prima para mover o cursor para a direita.*
- *Se introduziu uma letra incorrectamente e pretende alterá-la, prima ou para mover o cursor para debaixo do carácter errado, prima Limpar/Voltar.*

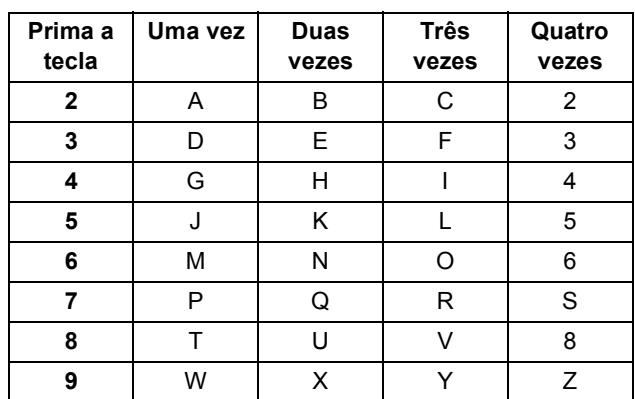

4 Prima **Parar/Sair**.

#### **Nota**

*Se pretender repetir a introdução, prima Parar/Sair para começar a partir do passo* [1](#page-11-2)*.*

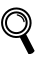

*Para mais detalhes, consulte Introduzir texto no Anexo C do Manual do Utilizador.*

## <span id="page-12-0"></span> **12 Definir o modo de marcação por tom ou pulso**

O aparelho vem definido para um serviço de marcação por tom. Se tiver um serviço de marcação por pulso (rotativo), é necessário alterar o modo de marcação.

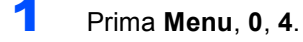

- Prima ▲ ou ▼ para seleccionar Pulso (ou  $Tom$ ). Prima **OK**.
- 3 Prima **Parar/Sair**.

## <span id="page-12-1"></span> **13 Definir o tipo de linha telefónica**

Se estiver a fazer a ligação a uma linha com PBX ou RDIS para enviar e receber faxes, é necessário alterar o tipo de linha telefónica em conformidade, efectuando os seguintes passos.

- 1 Prima **Menu**, **0**, **6**.
- Prima  $\triangle$  ou  $\nabla$  para seleccionar PBX, ISDN (ou Normal). Prima **OK**.
- 3 Prima **Parar/Sair**.

#### **PBX e TRANSFER**

O aparelho está inicialmente definido para Normal, o que permite que seja ligado a uma linha PSTN (Rede Telefónica Pública Comutada) normal. No entanto, muitos escritórios utilizam um sistema telefónico central ou Posto Privado de Comutação Automática (PBX). O aparelho pode ser ligado à maior parte dos tipos de PABX. A função de remarcação do aparelho suporta apenas intervalo de remarcação (TBR). O TBR funciona com a maioria dos sistemas PABX, permitindo-lhe ter acesso a uma linha externa ou encaminhar chamadas para outra extensão. A função actua quando a tecla **Tel/R** é premida.

## **Nota**

*Pode programar uma pressão na tecla Tel/R como parte de um número armazenado numa Localização de marcação rápida. Ao programar o número de marcação rápida, prima Tel/R primeiro (o LCD indica* '*!*'*) e, em seguida, introduza o número de telefone. Se o fizer, não é necessário premir Tel/R sempre que marcar um número a partir de uma Localização de marcação rápida. (Consulte Armazenar números para marcação fácil no Manual do Utilizador.)*

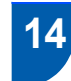

## <span id="page-12-2"></span> **14 Seleccionar um Modo de Recepção**

#### Há quatro modos de recepção possíveis: Somente Fax, Fax/Tel, Manual e TAD externo.

Quer utilizar as funções de telefone do seu aparelho (se disponíveis) ou um telefone externo ou um dispositivo de atendimento externo ligado na mesma linha que o aparelho?

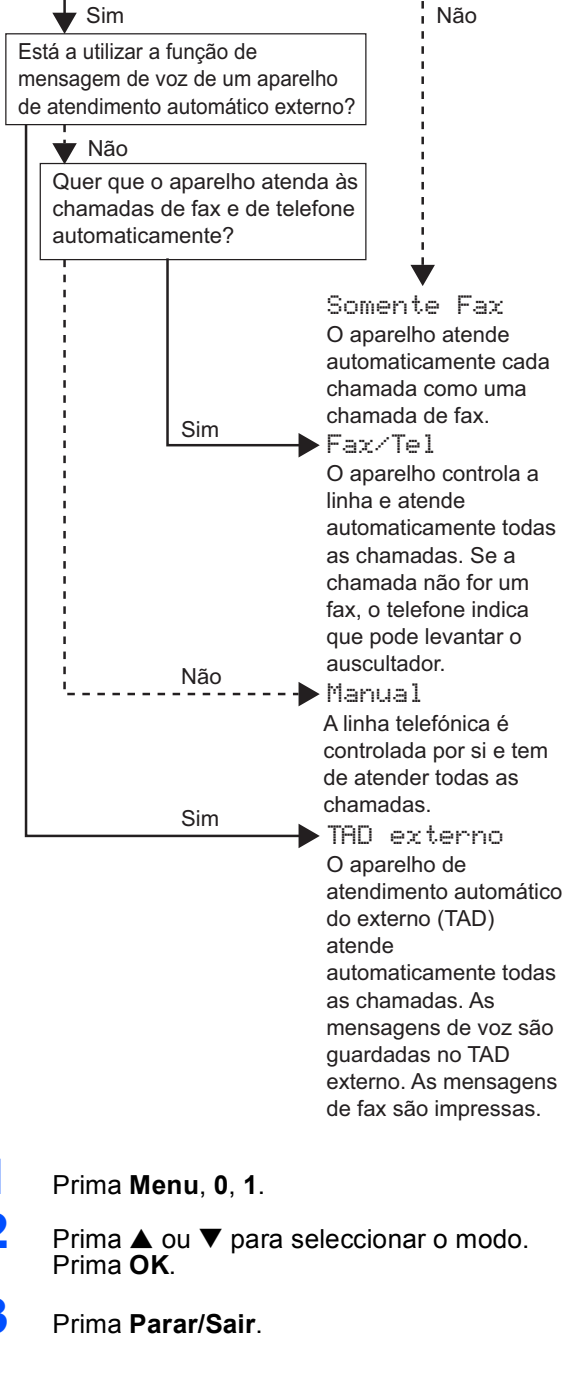

<span id="page-12-3"></span>*Para mais detalhes, consulte Utilizar modos de recepção no Capítulo 6 do Manual do Utilizador.*

#### **Avance para**

Vá para *[CD-ROM 'MFL-Pro Suite' fornecido](#page-13-1)* na página seguinte para instalar os controladores.

# <span id="page-13-0"></span>**CD-ROM 'MFL-Pro Suite' fornecido**

# <span id="page-13-1"></span>**<sup>1</sup> CD-ROM 'MFL-Pro Suite' fornecido**

## **Windows®**

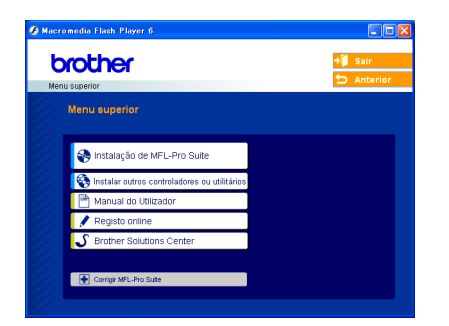

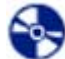

犀

#### **Instalação de MFL-Pro Suite**

Pode instalar o software MFL-Pro Suite e os controladores multifunções.

#### **Instalar outros controladores ou utilitários**

Pode instalar os utilitários adicionais do software MFL-Pro Suite, instalar sem PaperPort® SE ou instalar apenas o controlador da impressora.

#### **Manual do Utilizador**

Visualizar o Manual do Utilizador de Software em formato HTML.

O Manual do Utilizador de Software inclui instruções para as funções disponíveis quando o aparelho estiver ligado a um computador.

(por ex. Detalhes de impressão e digitalização)

#### **Registo online**

Será encaminhado para a página Web de Registo do Produto Brother, para efectuar um registo rápido do seu aparelho.

#### x  **Brother Solutions Center**

Pode aceder ao Brother Solutions Center, um site Web que fornece informações sobre os produtos Brother incluindo FAQ (Questões Frequentemente Colocadas), Manuais do Utilizador, actualizações de controladores e sugestões para utilizar o aparelho.

#### **Corrigir MFL-Pro Suite** m

Se tiver ocorrido um erro durante a instalação do MFL-Pro Suite, utilize esta selecção para reparar automaticamente e voltar a instalar o MFL-Pro Suite.

## **Nota**

*MFL-Pro Suite inclui o controlador da impressora, o controlador do scanner, Brother ControlCenter3, ScanSoft® PaperPort® SE com OCR e tipos de letra True Type®.*

*PaperPort® SE com OCR é uma aplicação de gestão de documentos para visualizar documentos digitalizados.*

## **Macintosh®**

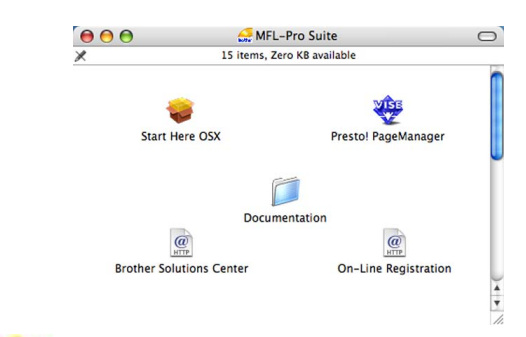

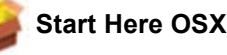

Pode instalar o MFL-Pro Suite que inclui o controlador da impressora, o controlador do scanner e o Brother ControlCenter2 para Mac OS<sup>®</sup> 10.2.4 ou superior.

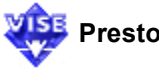

## **Presto! PageManager**

Pode também instalar o Presto!<sup>®</sup> PageManager<sup>®</sup> para adicionar funcionalidades OCR ao ControlCenter2 da Brother e, facilmente, digitalizar, partilhar e organizar fotografias e documentos.

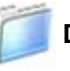

#### **Documentation (Documentação)**

Visualize o Manual do Utilizador de Software em formato HTML.

O Manual do Utilizador de Software inclui instruções para as funções disponíveis quando o aparelho estiver ligado a um computador.

(por ex. Detalhes de impressão e digitalização)

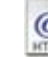

#### **Brother Solutions Center**

Pode aceder ao Brother Solutions Center, um site Web que fornece informações sobre os produtos Brother incluindo FAQ (Questões Frequentemente Colocadas), Manuais do Utilizador, actualizações de controladores e sugestões para utilizar o aparelho.

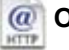

#### **On-Line Registration (Registo online)**

Será reencaminhado para a página Web de Registo do Produto Brother, para efectuar um registo rápido do seu aparelho.

# <span id="page-14-0"></span>**Instalar o Controlador e o Software FASE 2**

Siga as instruções nesta página relativamente ao seu sistema operativo e ao interface. Para os controladores mais recentes e documentação e saber qual é a melhor solução para os seus problemas ou questões, aceda ao Brother Solutions Center directamente a partir do controlador ou vá até [http://solutions.brother.com.](http://solutions.brother.com)

#### **Windows®**

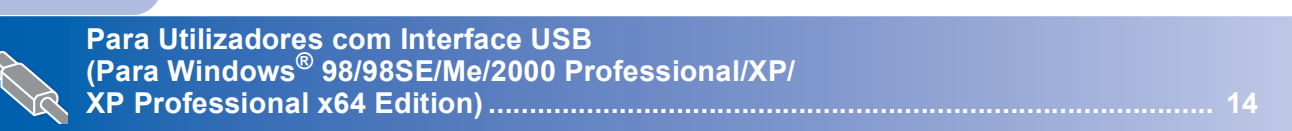

### **Macintosh®**

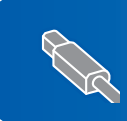

**Para Utilizadores com Interface USB (Para Mac OS[® X 10.2.4 ou superior\) ............................................................................ 17](#page-18-0)**

## <span id="page-15-0"></span>**<sup>1</sup> Para Utilizadores com Interface USB (Para Windows® 98/98SE/Me/2000 Professional/XP/ XP Professional x64 Edition)**

#### **Importante**

**Certifique-se de que concluiu todas as instruções do Passo 1** *[Configurar o aparelho](#page-5-1)* **da página[4](#page-5-1) à [11.](#page-12-3)**

## **Nota**

*Feche as aplicações que estejam a ser executadas antes de instalar o MFL-Pro Suite.*

**1** Deslique o aparelho da tomada de corrente e do computador, se já tiver ligado um cabo de interface.

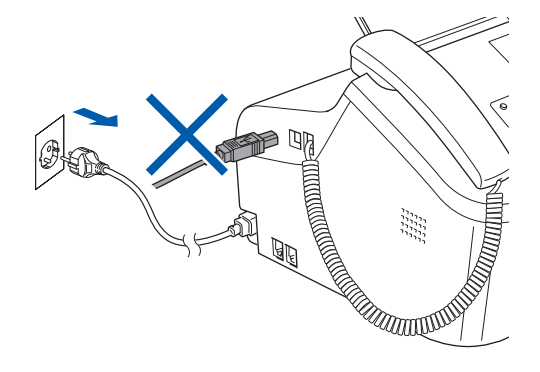

- 2 Ligue o computador. (Para Windows® 2000 Professional/XP/XP Professional x64 Edition, deve iniciar a sessão com direitos de Administrador.)
- **3** Introduza o CD-ROM fornecido na unidade de CD-ROMs. Se surgir o ecrã de nome do modelo, seleccione o aparelho em questão. Se surgir o ecrã de idiomas, seleccione o idioma pretendido.

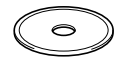

4 O menu principal do CD-ROM surge no ecrã. Clique em **Instalação de MFL-Pro Suite**.

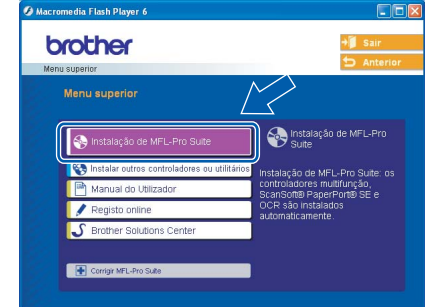

### **Nota**

*Se esta janela não aparecer, utilize o Windows® Explorer para executar o programa setup.exe a partir da pasta raiz do CD-ROM da Brother.*

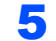

Após ler e aceitar o Contrato de Licença do ScanSoft® PaperPort® SE, clique em **Sim**.

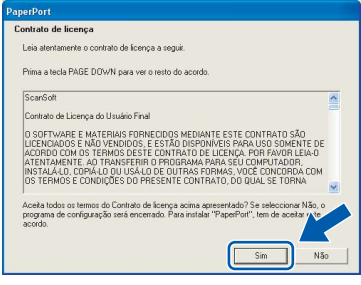

- 6 A instalação do PaperPort® SE é iniciada automaticamente e será seguida pela instalação do MFL-Pro Suite.
- 7 Quando surgir a janela Contrato de Licença do Software Brother MFL-Pro Suite, clique em **Sim** se concordar com o Contrato de Licença do Software.

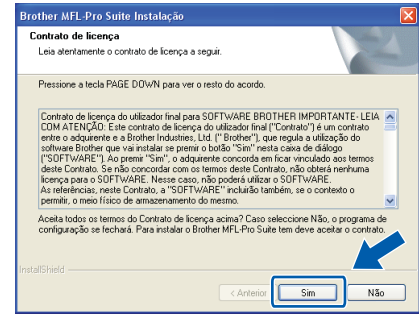

8 Seleccione **Normal** e, em seguida, clique em **Seguinte**. A instalação prossegue.

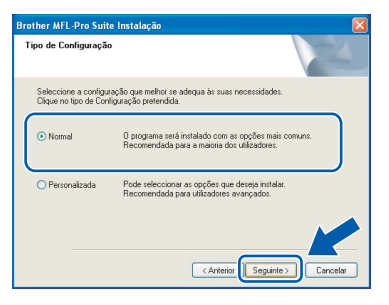

9 Quando surgir este ecrã, avance para a etapa seguinte.

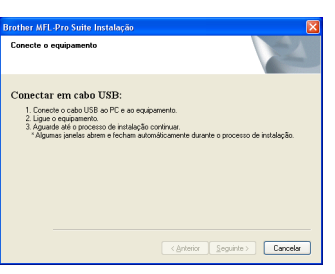

10 Ligue o cabo USB à tomada USB assinalada com o símbolo  $\overline{\leftarrow}$ . Encontrará a tomada USB junto à tomada do cordão do auscultador, conforme indicado em baixo.

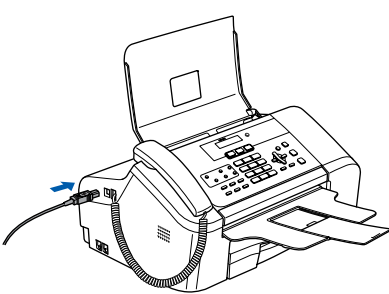

11 Ligue o cabo USB ao computador.

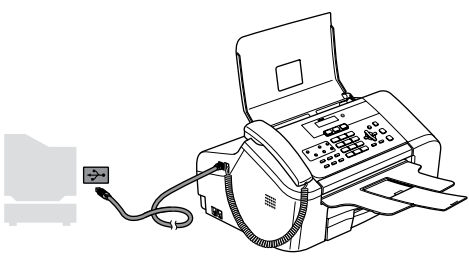

**Configuração incorrecta**

**NÃO ligue o aparelho a uma porta USB de um teclado ou a um hub USB desligado. A Brother recomenda que ligue o aparelho directamente ao computador.**

12 Ligue o aparelho, ligando o cabo de alimentação.

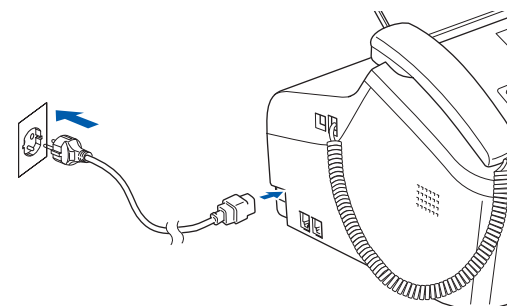

A instalação dos controladores da Brother começa automaticamente. Os ecrãs de instalação aparecem sequencialmente. **Aguarde um pouco, serão necessários alguns segundos para que todos os ecrãs apareçam.**

#### **Configuração incorrecta**

**NÃO tente cancelar qualquer ecrã durante esta instalação.**

13 Quando o ecrã Registo online é apresentado, efectue a sua selecção e siga as instruções do ecrã.

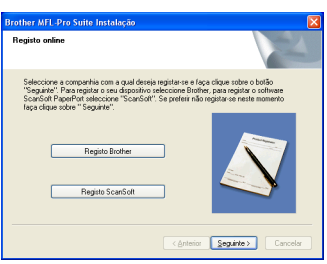

14 Clique em **Concluir** para reiniciar o computador.

(Após reiniciar o computador, no Windows® 2000 Professional/XP Professional x64 Edition, deve iniciar a sessão com direitos de Administrador).

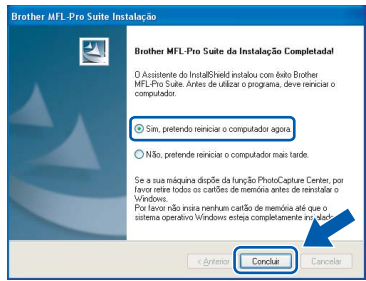

### **Nota**

*Depois de reiniciar o computador, o Diagnóstico de Instalação executa-se automaticamente. Se a instalação não for bem sucedida, surgirá uma janela com os resultados da instalação. Se o Diagnóstico indicar um erro, siga as instruções do ecrã ou leia a ajuda online e as FAQ (Questões Frequentemente Colocadas) em Iniciar/Todos os programas (Programas)/Brother/ MFC-XXXX.*

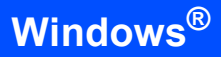

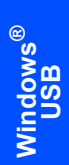

#### **O MFL-Pro Suite foi instalado e a instalação está agora concluída.**

## **Nota**

OK!

*• MFL-Pro Suite inclui o controlador da impressora, o controlador do scanner, Brother ControlCenter3, ScanSoft® PaperPort® SE com OCR e tipos de letra True Type®.*

*PaperPort® SE com OCR é uma aplicação de gestão de documentos para visualizar documentos digitalizados.*

*• Windows® XP Professional x64 Edition não suporte a interface do utilizador de Brother ControlCenter3 Modern (consulte o Manual do Utilizador de Software no CD-ROM para mais detalhes).*

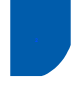

# <span id="page-18-0"></span>**<sup>2</sup> Para Utilizadores com Interface USB (Para Mac OS® X 10.2.4 ou superior)**

#### **Importante**

**Certifique-se de que concluiu todas as instruções do Passo 1** *[Configurar o aparelho](#page-5-1)* **da página [4](#page-5-1) à [11](#page-12-3).**

## **Nota**

*Os utilizadores de Mac OS® X 10.2.0 a 10.2.3 devem efectuar a actualização para Mac OS® X 10.2.4 ou superior. (Para a mais recente informação sobre o Mac OS® X, vá até <http://solutions.brother.com>)*

1 Ligue o cabo USB à tomada USB assinalada com o símbolo  $\leftarrow$ . Encontrará a tomada USB junto à tomada do cordão do auscultador, conforme indicado em baixo.

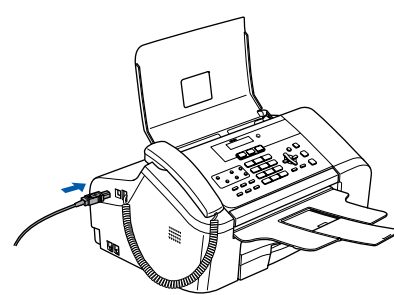

Ligue o cabo USB ao computador.

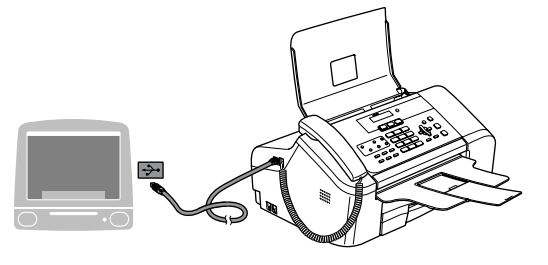

**Configuração incorrecta**

**NÃO ligue o aparelho a uma porta USB de um teclado ou a um hub USB desligado. A Brother recomenda que ligue o aparelho directamente ao computador.**

## **Nota**

*Certifique-se de que o aparelho está ligado, ligando o cabo de alimentação.*

Ligue o computador Macintosh<sup>®</sup>.

**4** Introduza o CD-ROM fornecido na unidade de CD-ROMs.

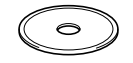

5 Clique duas vezes no ícone **Start Here OSX** para instalar. Siga as instruções do ecrã.

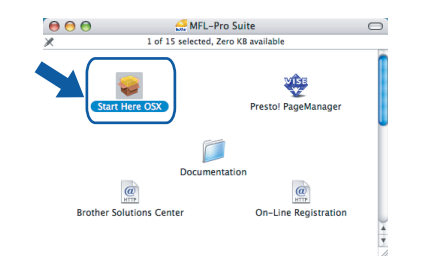

#### **Nota**

*Aguarde um pouco, serão necessários alguns segundos para que o software seja instalado. Após a instalação, clique em Restart (Reiniciar) para concluir a instalação do software.*

6 O software da Brother procurará o dispositivo da Brother. Durante este período de tempo, aparecerá o seguinte ecrã.

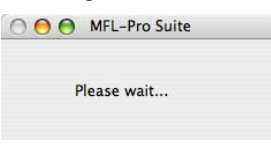

7 Quando este ecrã aparecer, clique em **OK**.

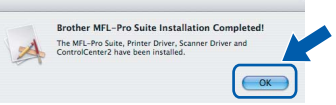

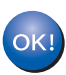

**Para utilizadores de Mac OS® X 10.3.x ou superior:**

**O MFL-Pro Suite, controlador da impressora Brother, controlador do scanner e o Brother ControlCenter2 foram instalados e a instalação está agora concluída. Avance para o passo** [12](#page-19-0)**.**

8 Para utilizadores de Mac OS<sup>®</sup> X 10.2.4 a 10.2.8:

Clique em **Add (Adicionar)**.

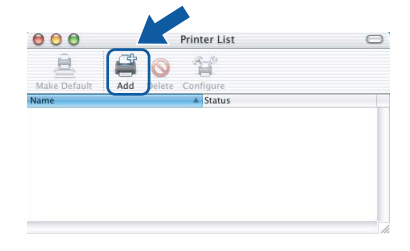

# **Instalar o Controlador e o Software FASE 2 Macintosh®**

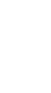

9 Seleccione **USB**.

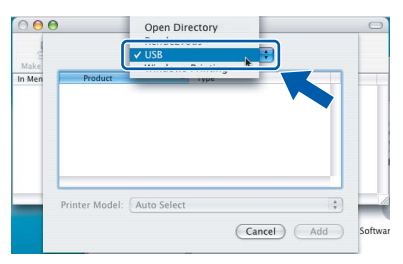

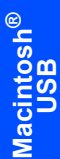

10 Seleccione **MFC-XXXX** (em que XXXX é o nome do modelo) e, em seguida, clique em **Add (Adicionar)**.

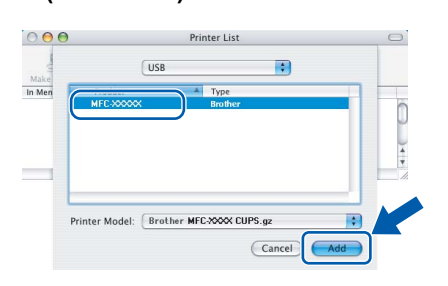

#### 11 Clique em

**Print Center (Centro de Impressão)**, em seguida,

**Quit Print Center (Encerrar Centro de Impr essão)**.

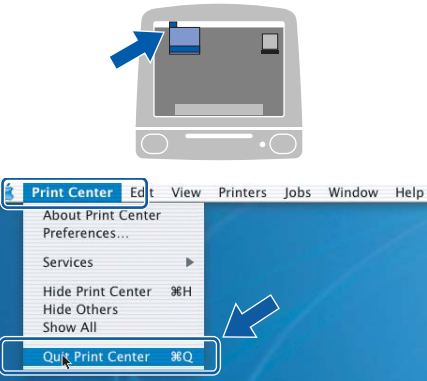

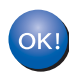

**O MFL-Pro Suite, controlador da impressora Brother, controlador do scanner e o Brother ControlCenter2 foram instalados e a instalação está agora concluída.**

<span id="page-19-0"></span>12 Para instalar o Presto!®PageManager®, clique no ícone **Presto! PageManager** e siga as instruções do ecrã.

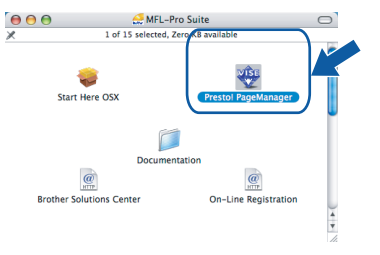

## **Nota**

*Quando o Presto!®PageManager® é instalado, a funcionalidade OCR é adicionada ao Brother ControlCenter2. Com o Presto!® PageManager® pode facilmente digitalizar, partilhar e organizar fotografias e documentos.*

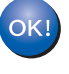

**O Presto!® PageManager® foi instalado e a instalação está agora concluída.**

# <span id="page-20-1"></span><span id="page-20-0"></span>**<sup>1</sup> Consumíveis de substituição**

Quando for necessário substituir os cartuchos de tinta, surgirá uma mensagem de erro no LCD. Para obter mais informações sobre os cartuchos de tinta para o seu aparelho, vá até<http://solutions.brother.com>ou contacte o seu revendedor local da Brother.

## <span id="page-20-2"></span>**Cartucho de tinta**

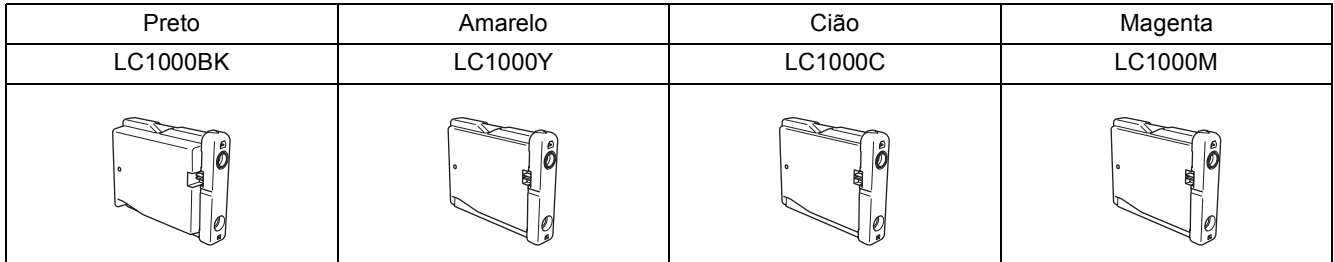

#### **Marcas registadas**

O logótipo da Brother é uma marca registada da Brother Industries, Ltd.

Brother é uma marca registada da Brother Industries, Ltd.

Multi-Function Link é uma marca registada da Brother International Corporation.

Windows e Microsoft são marcas registadas da Microsoft nos EUA e outros países.

Macintosh e True Type são marcas registadas da Apple Computer, Inc.

PaperPort é uma marca registada da ScanSoft, Inc.

Presto! PageManager é uma marca registada da NewSoft Technology Corporation.

Cada empresa cujo software é mencionado neste manual possui um Contrato de Licença de Software específico abrangendo os seus programas.

**Todas as outras marcas e nomes de produtos mencionados no manual são marcas ou marcas registadas das respectivas empresas.**

#### **Compilação e Publicação**

Sob supervisão da Brother Industries Ltd., este manual foi compilado e publicado com as informações mais recentes sobre descrições e especificações do produto.

O conteúdo deste manual e as especificações deste produto estão sujeitos a alteração sem aviso prévio.

A Brother reserva-se o direito de, sem aviso prévio, efectuar alterações nas especificações e materiais aqui contidos e não é responsável por quaisquer danos (incluindo consequenciais) causados pela utilização dos materiais apresentados, incluindo, mas não se limitando a, erros tipográficos e outros relacionados com esta publicação.

Este produto foi concebido para utilização em Ambiente Profissional.

#### **Direitos de autor e Licença**

©2006 Brother Industries, Ltd.

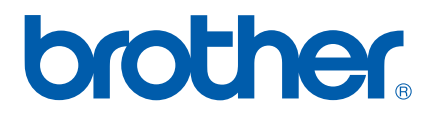